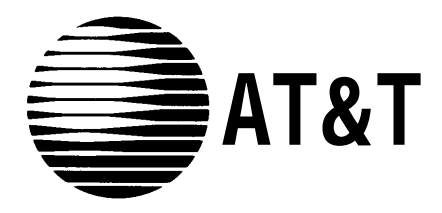

# **MERLIN<sup>®</sup>** Attendant for **MERLIN LEGEND** Communications System Planning Forms

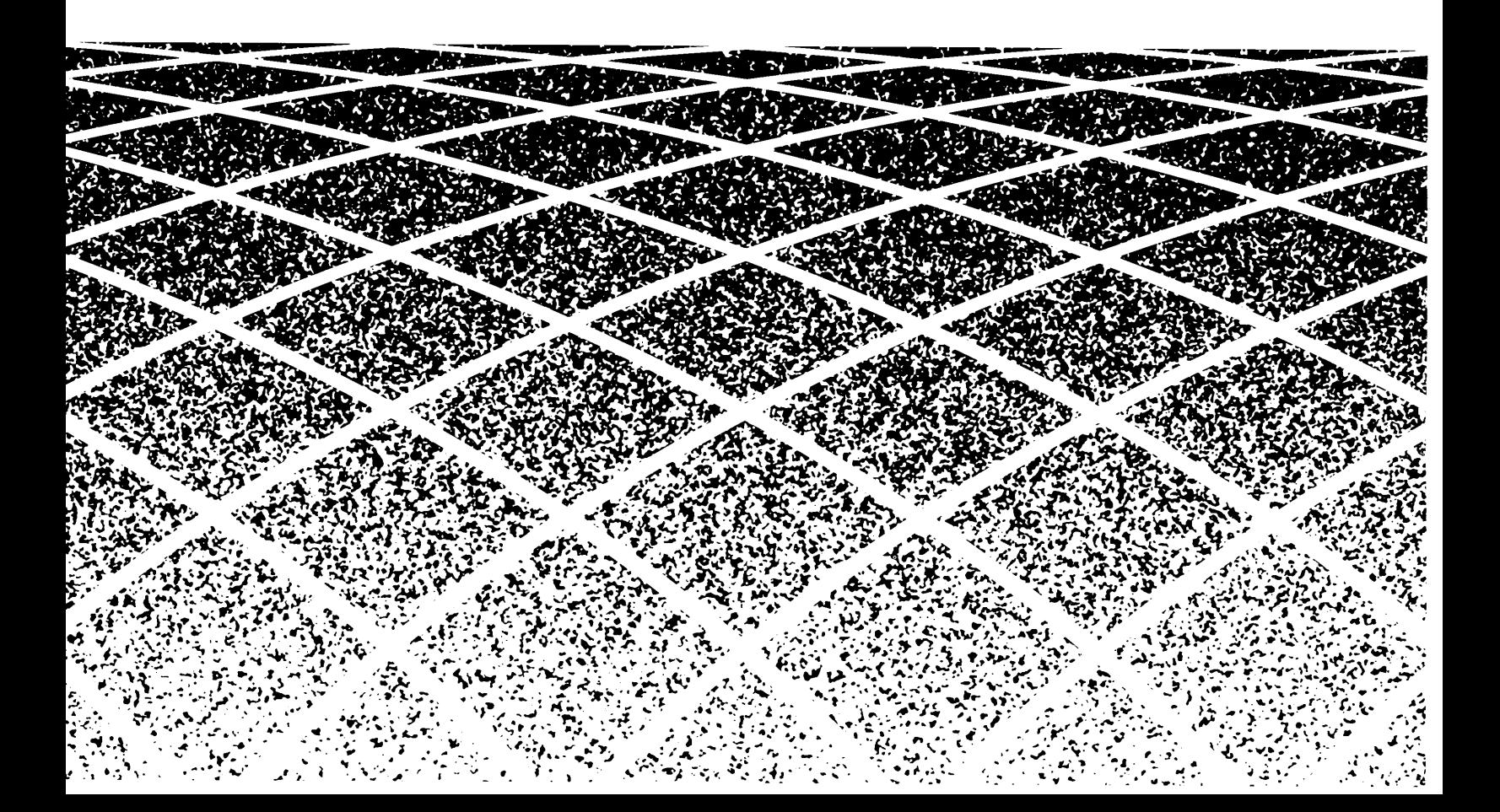

**Copyright© 1991 AT&T All Rights Reserved Printed in U.S.A.**

#### **Notice**

Every effort was made to ensure that the information in this book was complete and accurate at the time of printing. However, information is subject to change.

#### **Trademarks**

MERLIN LEGEND is a trademark of AT&T. MERLIN is a registered trademark of AT&T.

### **Warranty**

AT&T provides a limited warranty to this product. Refer to the "Limited Use Software License Agreement" card provided with this package.

#### **Ordering Information**

The order number for this book is 555-600-712. To order additional books, call 1800432-6600 in the U.S. and 1800255-1242 in Canada. For more information on how to order this and other system reference materials, see "About This Guide."

### **Support Telephone Numbers**

AT&T provides atoll-free customer helpline 24 hours a day. In the US. call the AT&T Helpline at 1 800628-2888 if you need assistance when installing, programming, or using your system. In Canada, call on of the following Technical Assistance Centers for service or technical assistance:

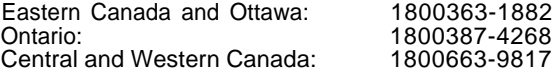

# <span id="page-2-0"></span>**MERLIN** ® **Attendant Planning Form A**

## **Business Days**

You need to set up a business schedule for the MERLIN Attendant in order to switch between day and night operations. A business schedule defines the days of the week your business is open and the normal operating hours for each day. The default business schedule for the MERLIN Attendant is the following:

- Monday through Friday—Open from 8:30 a.m. to 5 p.m.
- Saturday and Sunday—Closed

If these defaults are adequate for your business needs, you need only set the current date and time for the MERLIN Attendant to activate the business schedule. Refer to the programming information that came with the unit.

**NOTE:** If you do not set the MERLIN Attendant clock, the unit remains in Day mode at all times.

To change the business schedule defaults:

- To change the defaults for the days of the week you business is open, use this form.
- $\rm \check{Z}$  To change the defaults for your business hours, refer to Planning Form B.

### **CHANGING YOUR BUSINESS DAYS**

Indicate your normal days of business by assigning each day of the week one of the following codes: (1) Open or (2) Closed.

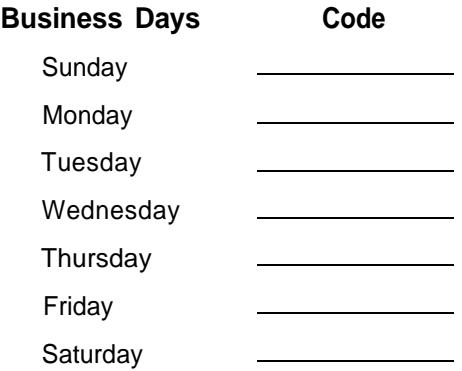

Use the programming instructions on the back of this form to enter these changes.

### How to Program:

Remember to set the current date and time for the MERLIN Attendant. Refer to the program-NOTE: ming information that came with the unit for further information. If you do not set the MERLIN Attendant clock, the unit remains in Day mode at all times. 1. Enter authorized caller mode. a. Dial the MERLIN Attendant extension number from a Touch Tone phone, preferably a single-line set. b. Wait for an answer. c. Dial  $\mathbb{F}$  immediately followed by your authorized caller code and  $\mathbb{F}$ . The two-beep confirmation tone sounds. NOTE: If you are programming from a multiline Touch-Tone phone connected to the MERLIN LEGEND™ Communications System control unit, you must enter an additional pound  $(H)$  sign each time a pound  $(H)$  sign appears in a programming command. 2. Dial  $\boxed{\times}$   $\boxed{7}$   $\boxed{4}$  followed by a code for the day of the week. (1) Sunday, (2) Monday, (3) Tuesday, (4) Wednesday, (5) Thursday, (6) Friday, (7) Saturday. 3. Dial one digit to indicate whether your business is open or closed for the day you specified.  $(1)$  Open,  $(2)$  Closed. The two-beep confirmation tone sounds. NOTE: If you hear the three-beep (error) tone, return to step 2. 4. Repeat steps 2 and 3 of this procedure for each day of the week. 5. Continue programming. or Exit authorized caller mode by dialing  $\boxed{\ast}$   $\boxed{\#}$ .

6. To disconnect, dial  $\boxed{\#}$ .

# <span id="page-4-0"></span>**MERLIN**® Attendant **Planning Form B**

## **Business Hours**

You need to set up a business schedule for the MERLIN Attendant in order to switch between day and night operations. A business schedule defines the days of the week your business is open and the normal operating hours for each day. The default business schedule for the MERLIN Attendant is the following:

- Monday through Friday—Open from 8:30 a.m. to 5 p.m.
- Saturday and Sunday—Closed

If these defaults are adequate for your business needs, you need only set the current date and time for the MERLIN Attendant to activate the business schedule. Refer to the programming information that came with the unit.

**NOTE:** If you do not set the MERLIN Attendant clock, the unit remains in Day mode at all times.

To change the business schedule defaults:

- To change the defaults for your business hours, use this form.
- To change the defaults for the days of the week your business is open, refer to [Planning Form A.](#page-2-0)

### **SET BUSINESS HOURS**

Indicate your normal operating hours for every day your business is open by entering an opening and closing time 24-hour format (hours and minutes). If your entry number is less than 10, you must enter a leading zero.

Note: You must have programmed a day as "Open: (using the programming command [\*] [7] [4] ) before any business hours that you program will take effect. Refer to [Planning Form A](#page-2-0) for further information.

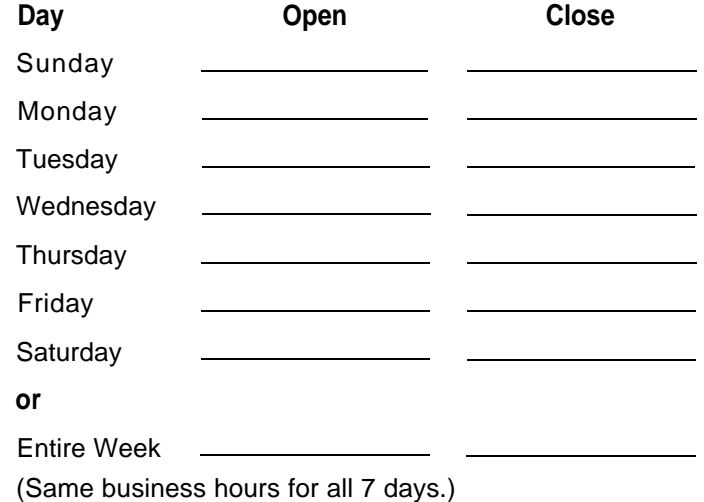

Use the programming instructions on the back of this form to enter these changes.

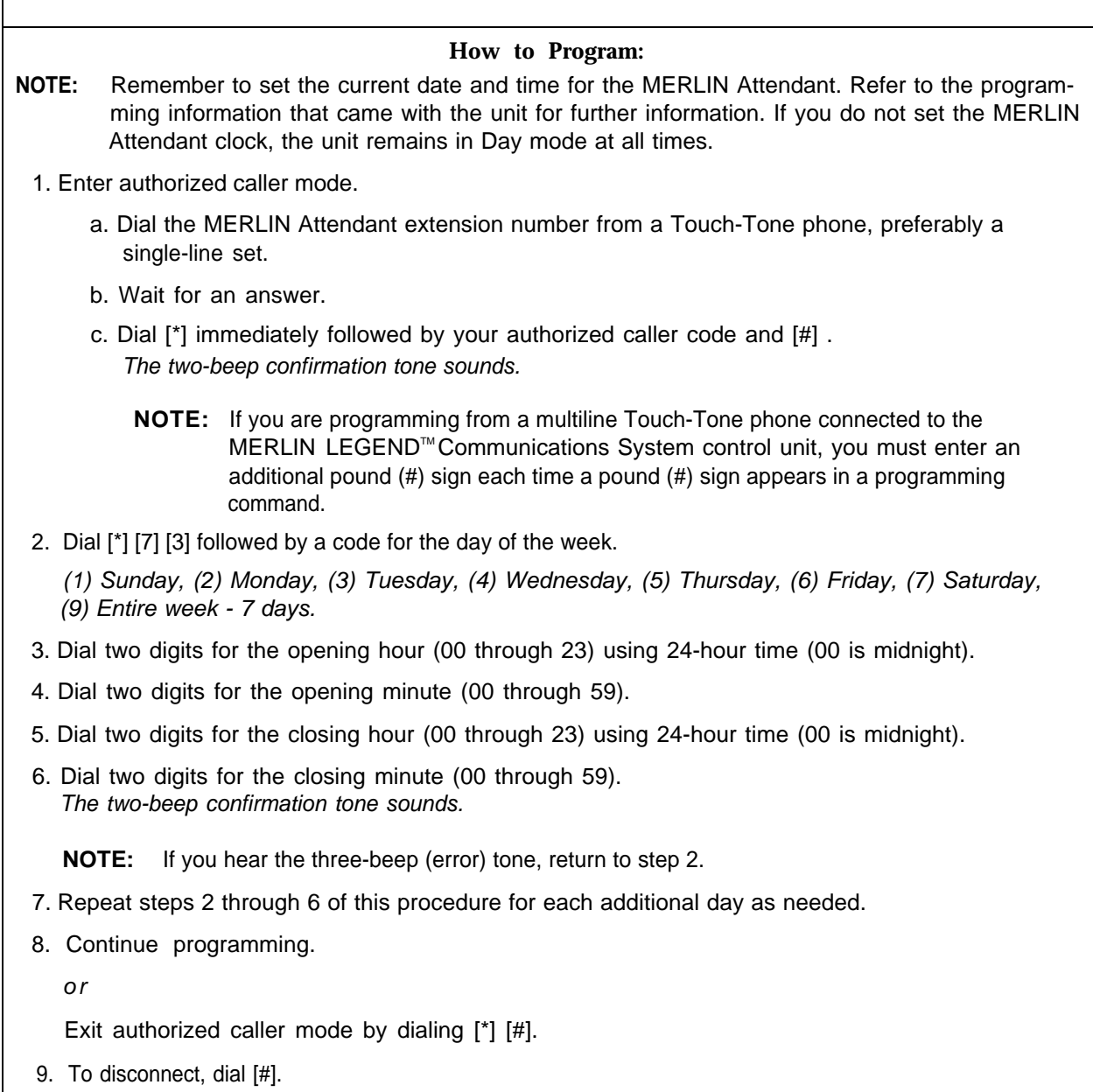

 $\overline{\phantom{a}}$ 

#### **MERLIN** ® **Attendant Planning Form C**

## **Announcement Time Reallocation**

Each announcement has been assigned a default duration (in seconds) as follows:

 $Dav = 20$  $Night = 20$ Transfer Fail = 14  $Hold = 05$  $Connect = 05$ 

The total duration for all announcements cannot exceed 64 seconds.

Use this form if you want to perform either of the following:

- Change the length of any announcement
- $\dot{\text{Z}}$  Remove an announcement from use by changing its duration to zero
- **CAUTION:** All previously recorded announcements are erased when you use the programming procedure on the back of this form to reallocate (change) announcement durations. You must rerecord all announcements after using this procedure.

### **REALLOCATING ANNOUNCEMENT TIME**

Enter a new duration for your announcements in seconds. Then, record these changes in the table below using the following instructions:

• If your entry is less than 10, you must enter a leading zero. For example, five seconds is entered as 05.

 $\rm \tilde{Z}$ To remove an announcement from use, change its time length to zero (00).

 $\rm \check{Z}$ If you make any changes, make sure the total duration for all announcements is not greater than 64 seconds.

![](_page_6_Picture_152.jpeg)

Use the programming instructions at the back of this form to enter these changes.

### **How to Program:**

**NOTE:** This procedure erases all recorded announcements.

- 1. Enter authorized caller mode.
	- a. Dial the MERLIN Attendant extension number from a Touch-Tone phone, preferably a single-line set.
	- b. Wait for an answer.
	- c. Dial  $\mathbb{F}$  immediately followed by your authorized caller code and  $\mathbb{F}$ .

**NOTE:** If you are programming from a multiline Touch-Tone phone connected to the MERLIN LEGEND™ Communications System control unit, you must enter an additional pound (#) sign each time a pound (#) sign appears in a programming command.

- 2. Dial 图 4 9.
	- **NOTE:** This step erases all announcements. To exit without reallocating the time for each announcement, skip to step 8.
- 3. Dial two digits representing the maximum length in seconds for the Day announcement.
- 4. Dial two digits representing the maximum length in seconds for the Night announcement.
- Dial two digits representing the maximum length in seconds for the Transfer Fail announcement. 5.
- 6. Dial two digits representing the maximum length in seconds for the Hold announcement.
- 7. Dial two digits representing the maximum length in seconds for the Connect announcement.
- 8. Dial  $\boxed{\#}$ .

The two-beep confirmation tone sounds.

9. Continue programming.

or

Exit authorized caller mode by dialing  $H$ .

10. To disconnect, dial  $\boxed{\#}$ .

## **MERLIN Attendant** ® **Planning Form D**

## **Announcement Recordings**

You can use the standard announcement format provided by filling in the blanks as necessary, or you can write your own message for each announcement you plan to use. Use the programming instructions on the back of this form to record your announcements.

**DAY ANNOUNCEMENT** greets any calls answered by the MERLIN Attendant when in Day mode and instructs the caller to dial a number to contact a particular department or dial zero for the operator.

"Thank you for calling If you are calling from a Touch-Tone phone and know the \_\_\_\_\_\_\_\_ -digit extension number of the person you are calling, you may dial it any time during this message.

![](_page_8_Picture_143.jpeg)

**NIGHT ANNOUNCEMENT** greets callers after normal business hours and when the business is closed (Night mode).

"Thank you for calling Our normal business hours are a.m. to p.m. Monday through Friday. If you are calling from a Touch-Tone phone and know the  $\frac{d}{dx}$ -digit extension number of the person you are calling, you may try to reach your party directly, or stay on the line to leave a message."

### **Your message if different:**

**TRANSFER FAIL ANNOUNCEMENT** informs the caller that the call cannot be completed.

"The person you are calling is unavailable at this time. To leave a message, dial \_\_\_\_\_\_\_\_, or stay on the line for further assistance."

### **Your message if different:**

**HOLD ANNOUNCEMENT** informs callers that they are to hold while the call is transferred. "Please hold while your call is being connected."

**Your message if different:**

**CONNECT ANNOUNCEMENT** informs the person whose extension is dialed that a call is being transferred. "Connecting a call to you."

**Your message if different:**

How to Program

- Make sure that you play back each message after you have finished recording it. If you record a NOTE: message that is longer than its set duration, the message will be cut off. If you need to reallocate (change) the duration of any announcement, refer to Planning Form C.
	- 1. Enter authorized caller mode.
		- a. Dial the MERLIN Attendant extension number from a Touch-Tone phone, preferably a single-line set.
		- b. Wait for an answer.
		- c. Dial  $\mathbb{F}$  immediately followed by your authorized caller code and  $\mathbb{F}$ .

**NOTE:** If you are programming from a multiline Touch-Tone phone connected to the MERLIN LEGEND<sup>™</sup> Communications System control unit, you must enter an additional pound (#) sign each time a pound (#) sign appears in a programming command.

- 2. Dial  $\mathbb{E}$   $\mathbb{E}$  followed by the code for the announcement you wish to record. (1) Day, (2) Night, (3) Transfer Fail, (4) Hold, (5) Connect.
- 3. Record the appropriate announcement. When you are finished, dial  $\mathbb{F}$ . The two-beep confirmation tone sounds.
- 4. To record an additional announcement, repeat steps 2 and 3.

or

To play back any recorded announcement, dial  $\mathbb F$  5 followed by the code for the announcement you wish to play back.

(1) Day, (2) Night, (3) Transfer Fail, (4) Hold, (5) Connect.

**NOTE:** If you hear a single beep when you attempt to play back an announcement, there is time allotted for the announcement but no announcement has been recorded.

5. Continue programming.

or

Exit authorized caller mode by dialing  $\boxed{\ast}$   $\boxed{\ast}$ .

6. To disconnect, dial  $\boxed{\#}$ .

# <span id="page-10-0"></span>**MERLIN**® **Attendant Planning Form E**

## **Routing Plan**

Your Routing Plan determines how the MERLIN Attendant handles incoming calls, including where and when calls are transferred. You need to establish separate routing plans for both day and night operations. Make your entries in the Routing Plan table on the back of this form as described in the following paragraphs.

### **Route:**

- **Function:** The business purpose of the route (Sales, Accounting, Service).
- **Number:** The number the caller dials to reach this business function.

The remaining entries define where a caller is transferred when a route number is dialed during day and night operations. Day and night can be divided into primary and secondary entries providing a first choice and an optional secondary choice reaching a particular business function. You also need to indicate how the call will be processed by the MERLIN Attendant by entering a transfer code. Refer to the boxed information on this page for an explanation of valid transfer codes.

**Day:** (Normal business hours)

- **TC:** The transfer code.
- **Primary Extension:** The extension attempted first when a caller dials this route number.
- **Secondary Extension** The extension attempted if the primary extension is busy or does not answer.

**Night:** (Night operation/closed)

- **TC:** The transfer code.
- **Primary Extension** The extension attempted first when a caller dials this route number.
- **Secondary Extension** The extension attempted if the primary extension is busy or does not answer.

### **Transfer Codes**

- 0 = **No Operation.** This entry is used to erase a previously programmed route from the MERLIN Attendant.
- <sup>1</sup> = **Supervised Transfer.** Calls that are answered by the MERLIN Attendant are transferred to the route or extension dialed by the caller. If the number is busy or dialed incorrectly, the call is transferred to the receptionist (Route 0). If you want calls transferred to an alternate extension when the first (primary) extension is

unavailable, program a secondary extension for the route. Secondary extension numbers can only be used with supervised transfers.

- 2 = **Blind Transfer.** Calls that are answered by the MERLIN Attendant are transferred to the route or extension dialed by the caller. If the number is busy or dialed incorrectly, the call is transferred to the receptionist (Route 0).
- 5 = **Disconnect.** Callers on lines answered by the MERLIN Attendant hear a prerecorded announcement and are disconnected. They are not allowed to enter a route or extension number.

### **Considerations**

- The transfer code for Route 0 should be "2" for a blind transfer.
- The extension number for Route 0 should be 720, or an extension number not included in your dial plan so calls to route 0 appear on a line button.
- $\check{Z}$  If you are giving callers the option to dial individual extension numbers as well as route numbers, you must program additional information. Refer to [Planning Form H.](#page-16-0)

Once you have completed the Routing Plan, refer to [Planning Form F](#page-12-0) to enter any supervised transfers and [Plan](#page-14-0)[ning Form G](#page-14-0) to enter any blind transfers. If you need to make an individual change (e.g., one extension number) to an already programmed route, refer to [Planning Form 1.](#page-18-0)

![](_page_11_Picture_163.jpeg)

## **Routing Plan**

### **Valid Transfer Codes**

 $0 = No$  Operation

 $1 =$  Supervised Transfer

 $2 =$  Blind Transfer

5 = Disconnect

# <span id="page-12-0"></span>**MERLIN**® **Attendant Planning Form F**

# **Supervised Transfer Operations**

This form is used to facilitate entry of supervised transfer operations only.

**NOTE:** If you have any routes that are blind transfers, refer to [Planning Form G](#page-14-1) for programming information.

If you need to change one extension number in a route, refer to [Planning Form 1.](#page-18-1)

Copy the information for all supervised transfers from the Routing Plan [\(Planning Form E\)](#page-10-0) to the form below. Then, use the programming instructions on the back of this form to enter the information.

The front of this form is set up so that once you have entered authorized caller mode, you can see at a glance the entries you need to make.

![](_page_12_Picture_92.jpeg)

![](_page_13_Picture_10.jpeg)

12. To disconnect, dial  $\mathbb{F}$ .

## <span id="page-14-1"></span><span id="page-14-0"></span>**MERLIN<sup>®</sup>** Attendant **Planning Form G**

## **Blind Transfers**

This form is used to facilitate entry of blind transfers  $\omega$ /y. Copy the information for all blind transfers from the Routing Plan [\(Planning Form E\)](#page-10-0) to the form below. Then, use the entry instructions on the back of this form to program the information. The front of this form is set up so that once you have entered authorized caller mode, you can see at a glance the entries you need to make.

![](_page_14_Picture_131.jpeg)

### **Valid Transfer Codes:**

 $2 =$ Blind Transfer

5 = Disconnect

![](_page_15_Picture_7.jpeg)

## <span id="page-16-0"></span>**MERLIN Attendant Planning Form H**

## **Call Processing Options**

Use this form if you want to:<br>• Make changes to the curr

- Make changes to the current settings for your call processing options.
- Set up the MERLIN Attendant for extension numbers. (Refer to the information on the back of the form)

### **Call Processing Options**

Call processing options determine ringing options and time delays that can be adjusted depending on your requirements. Refer to the table below for a description of the options, the default settings, and the possible settings that can be used. The last column can be used to record any settings you wish to change.

![](_page_16_Picture_121.jpeg)

### **How to Program**

- Enter authorized caller mode.  $\blacksquare$ 
	- a. Dial the MERLIN Attendant extension number from a Touch-Tone phone, preferably a single-line set.
	- Wait for an answer. b.
	- Dial  $\mathbb H$  immediately followed by your authorized caller code and  $\mathbb H$ . C.
		- If you are programming from a multiline Touch-Tone phone connected to the MERLIN LEGEND<sup>™</sup> Communications System control unit, you must enter an NOTE: additional pound (#) sign each time a pound (#) sign appears in a programming command.
- Dial <a>[2]</a> <a>[2]</a> <a>[9]</a> followed by the "Program Code" of the option to be changed.  $2.$ (01) Day Answer Delay, (02) Night Answer Delay, (03) Dialing Delay.
- 3. Dial the number under "Current Setting."
- $4.$ Dial  $\boxed{\#}$ . The two-beep confirmation tone sounds.
- Continue programming or exit authorized caller mode by dialing  $\boxed{\ast}$   $\boxed{\ast}$ . 5.
- 6. To disconnect, dial  $\left[\frac{1}{2}\right]$ .

### **Extensions**

If you are giving callers the option to dial individual extension numbers as well as route numbers, you must specify the number of digits in your extension number, the type of transfer to be used when an extension is dialed, and the range of extension numbers used in your dial plan.

![](_page_17_Picture_166.jpeg)

![](_page_17_Picture_167.jpeg)

## <span id="page-18-1"></span><span id="page-18-0"></span>**MERLIN Attendant Planning Form I**

## **Combined Routes/Individual Changes**

This form is used to program routes that combine blind and supervised transfers and to make individual changes to existing routes (e.g., change one extension number).

Use the programming instructions on the back of this form to enter the information. The front of this form is set up so that once you have entered authorized caller mode, you can see at a glance the entries you need to make.

![](_page_18_Picture_115.jpeg)

![](_page_18_Picture_116.jpeg)

**NOTE:** If you are entering a blind transfer (transfer code 2), you cannot use extension codes 12 (Day Secondary Extension) or 22 (Night Secondary Extension).

![](_page_19_Picture_129.jpeg)

![](_page_21_Picture_0.jpeg)

![](_page_21_Picture_2.jpeg)